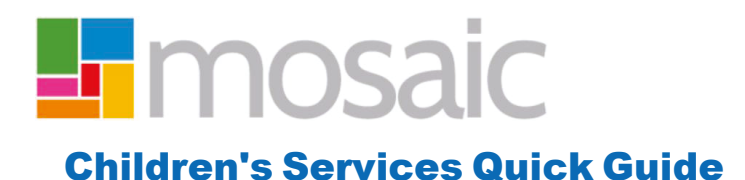

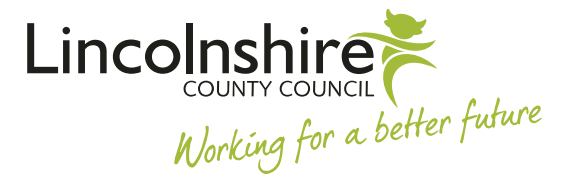

## Using the Workflow History

The Workflow History displays all worksteps that are complete, incomplete or scheduled for future completion for a person. To access the **Workflow History** for an individual, you must navigate to the Current Work section on their Person Summary screen.

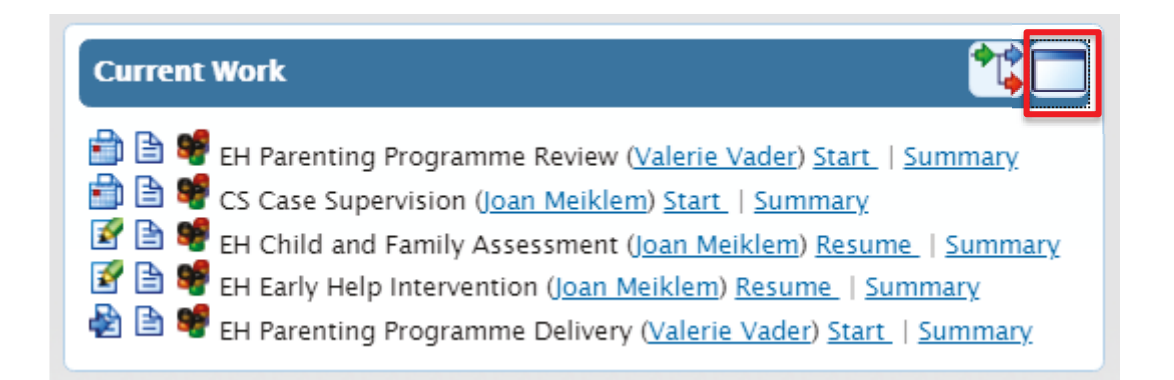

Click on the  $\square$  icon to display a workflow history:

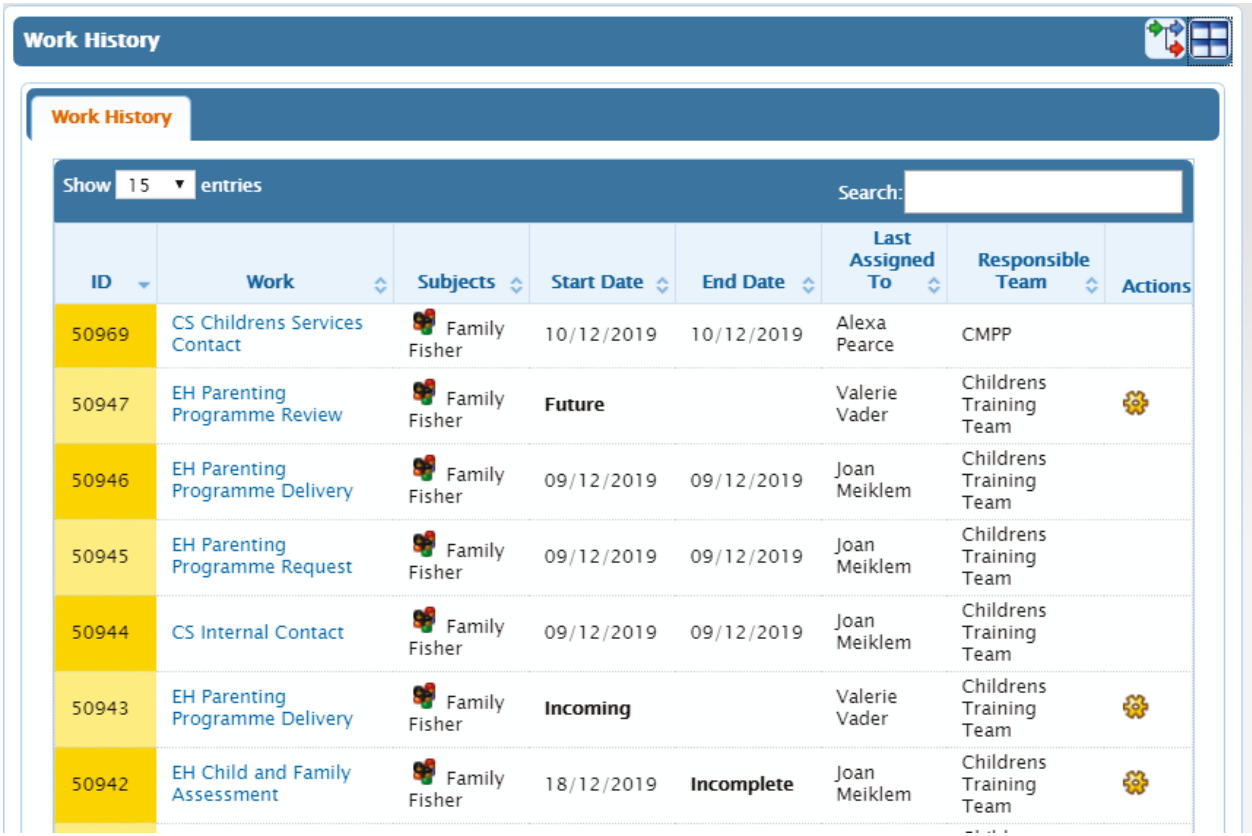

The list of workflow steps will display as blue hyperlinks. If the workstep has been completed it will have a start and end date recorded. Others will display as **Incoming**, **Future**, or if they have been started will display as **Incomplete** with a start date.

The page will default to display 15 records per screen. This can be amended using the options available in the **Show Entries** field in the top left corner of the screen.

The **Search** field can be used to filter the results by entering text or a specific date.

When an  $\ddot{\mathbf{w}}$  icon appears on the **Work History** screen, clicking on this will give the user the option to **Start** this piece of work if the workstep has been assigned to them.

Clicking on any of the hyperlinks will open a **Workstep Summary** screen which will display all the documents that have been completed as part of that Workstep.

In the example below, the **EH Parenting Programme Delivery** has been selected.

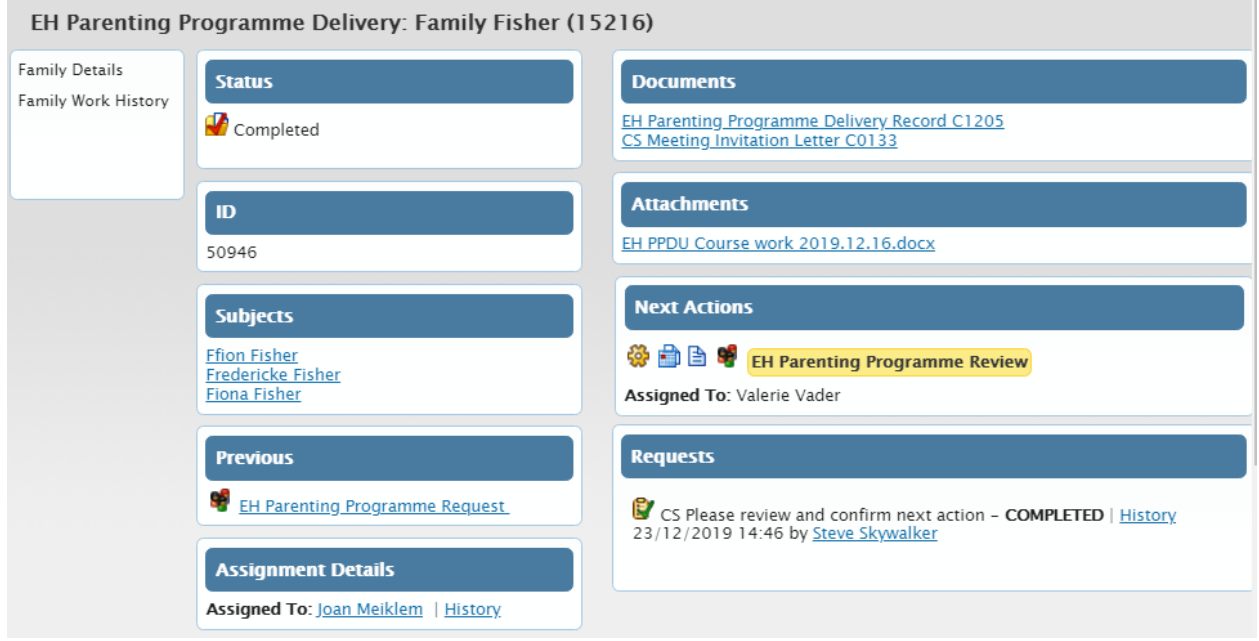

Any forms and letters that have been completed in the workstep will display as hyperlinks under **Documents**. Any documents that have been uploaded and attached to the workstep will appear under **Attachments**.

Within the **Next Actions** section, clicking on the **W** icon will allow you to select **Summary** to view the next Workstep Summary or select **Start** or **Resume** to record into the workstep if it has been assigned to you.

The **Previous** workstep also displays as a hyperlink. Clicking on this will open the Workstep Summary screen for the workstep that came before this one.

**Requests** will display to reflect authorisations, actions and notifications that have been sent from within the workstep.

The menu on the left contains options to click on **Person Summary, Family Details** or **Carer Details** which will navigate the user back to the **Person Summary, Family Details or Carer Details** screen, or **Work History** which will return the user to the **Work History** screen.

Clicking on the  $\pm \overline{\phantom{a}}$  will return the user to the **Person Summary** or if in a group record, the **Family or Carer Details** screen.